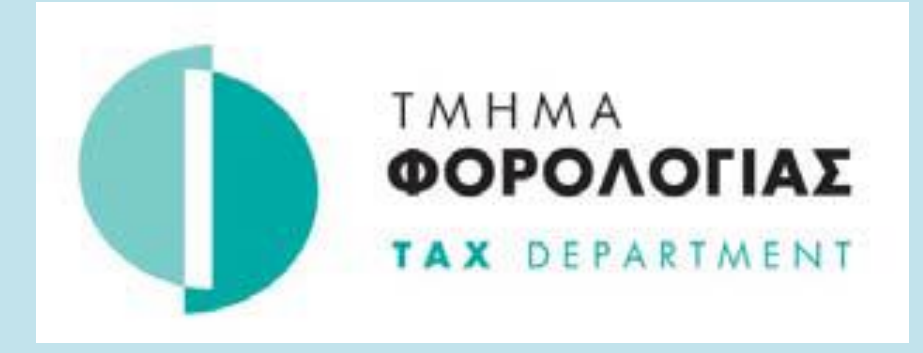

# **Οδηγός Εγγραφής στο TAXISnet Άμεσης Φορολογίας**

Ο οδηγός αυτός **ΔΕΝ ΕΦΑΡΜΟΖΕΤΑΙ** για φορολογούμενους των οποίων ο Αριθμός Φορολογικού Μητρώου αρχίζει με τον αριθμό 6**\*.**

**\*O ΑΦΜ που αρχίζει από 6 αφορά** *εγγραφές στο Φορολογικό Μητρώο μέσω του συστήματος TFA (Tax For All) για τις οποίες η εγγραφή στο TAXISnet γίνεται αυτόματα και ο φορολογούμενος ενημερώνεται με ηλεκτρονικό μήνυμα για τους κώδικες πρόσβασης στο TAXISnet.*

Για την εγγραφή στο TAXISnet Άμεσης Φορολογίας ακολουθείστε τα πιο κάτω βήματα:

**Βήμα 1.** Επισκεφτείτε την ιστοσελίδα [https://taxisnet.mof.gov.cy.](https://taxisnet.mof.gov.cy/)

 **Βήμα 2.** Eπιλέξτε το σύνδεσμο «Εγγραφή στο TAXISnet για Φόρο Εισοδήματος/Άμυνας»

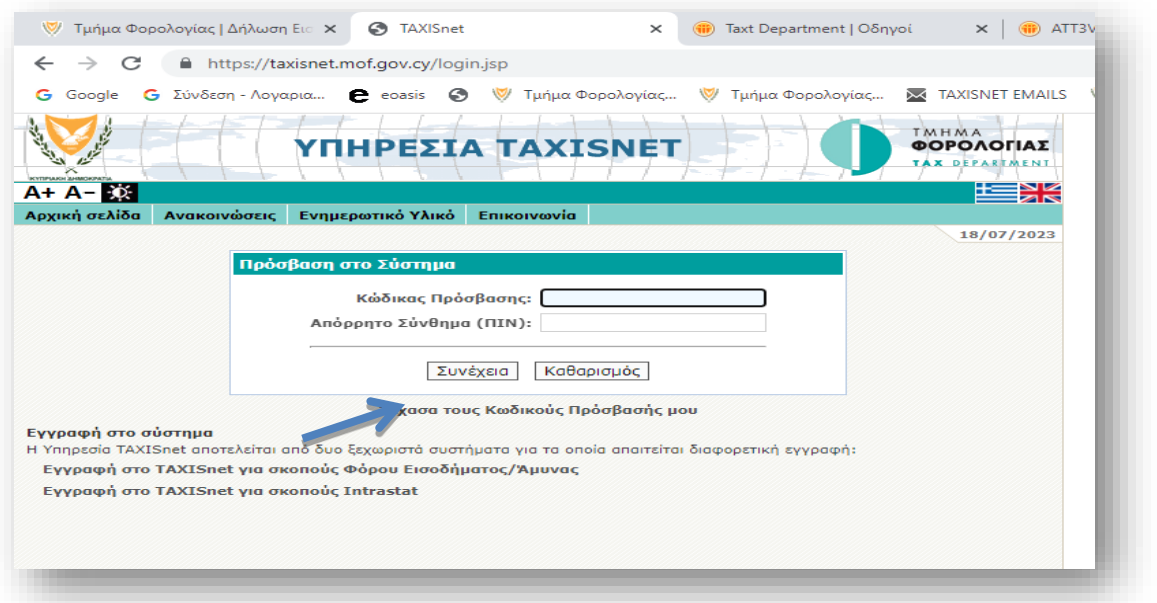

# **Βήμα 3.**

**Συμπληρώστε** τα στοιχεία που απαιτούνται, αποδεκτείτε τους όρους και προϋποθέσεις και επιλέξτε «αποστολή»

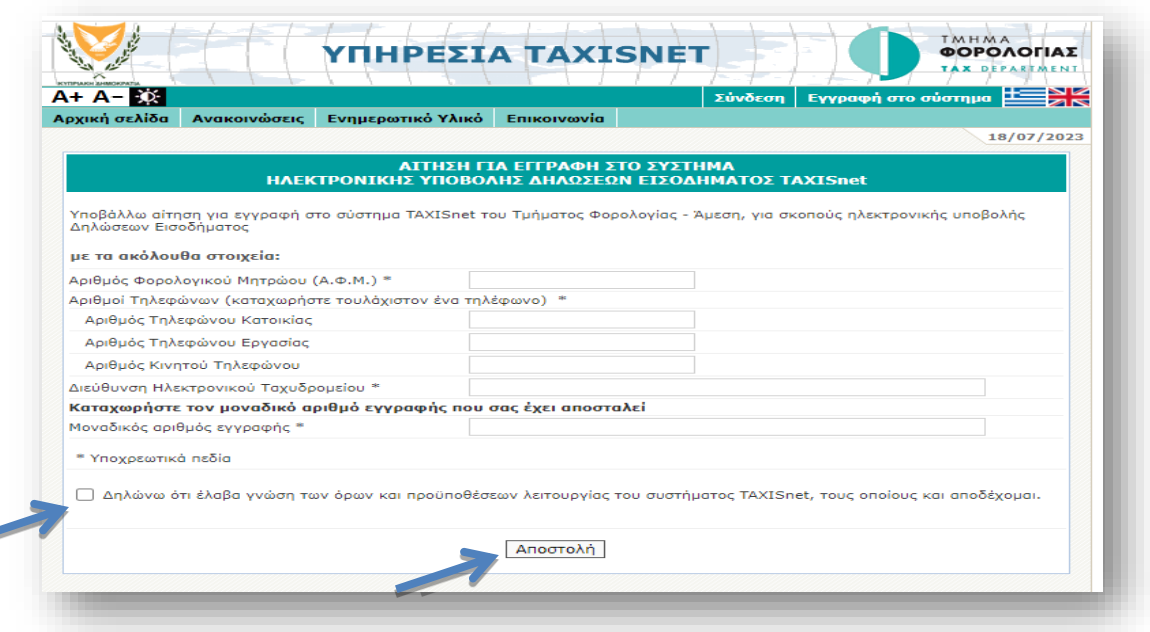

- **Αριθμός Φορολογικού Μητρώου** (ΑΦΜ). Αποτελείται από 8 αριθμητικά ψηφία και ένα κεφαλαίο λατινικό χαρακτήρα στο τέλος πχ. 99999999X. **Ο αριθμός αυτός δίνεται κατά την εγγραφή σας στο Μητρώο του Τμήματος Φορολογίας.**
- **Αριθμοί Τηλεφώνων** (καταχωρείστε τουλάχιστον ένα αριθμό τηλεφώνου κατά προτίμηση το κινητό σας τηλέφωνο).
- **Διεύθυνση ηλεκτρονικού ταχυδρομείου** (e-mail)
- **Μοναδικός Αριθμός Εγγραφής** Αποτελείται από 17 αριθμητικά ψηφία. **Εάν** είστε εγγεγραμμένοι στο Φορολογικό Μητρώο και δεν γνωρίζετε τον μοναδικό σας αριθμό, [επικοινωνήστε τηλεφωνικά](https://www.mof.gov.cy/mof/tax/taxdep.nsf/contact_el/contact_el?opendocument) με το Τμήμα Φορολογίας ή αποστείλετε email στο [taxisnet@mof.gov.cy](mailto:taxisnet@mof.gov.cy)

# **Βήμα 4.**

Eπιλέξτε **«ΟΚ»** για να επιβεβαιώσετε τη διαδικασία εγγραφής.

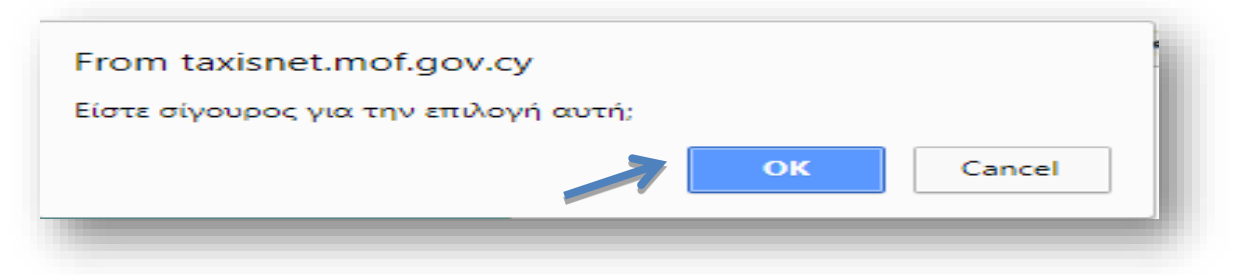

# **Βήμα 5.**

Ελέγξτε τα στοιχεία που εμφανίζονται στην πιο κάτω οθόνη και πατήστε «Επιβεβαίωση».

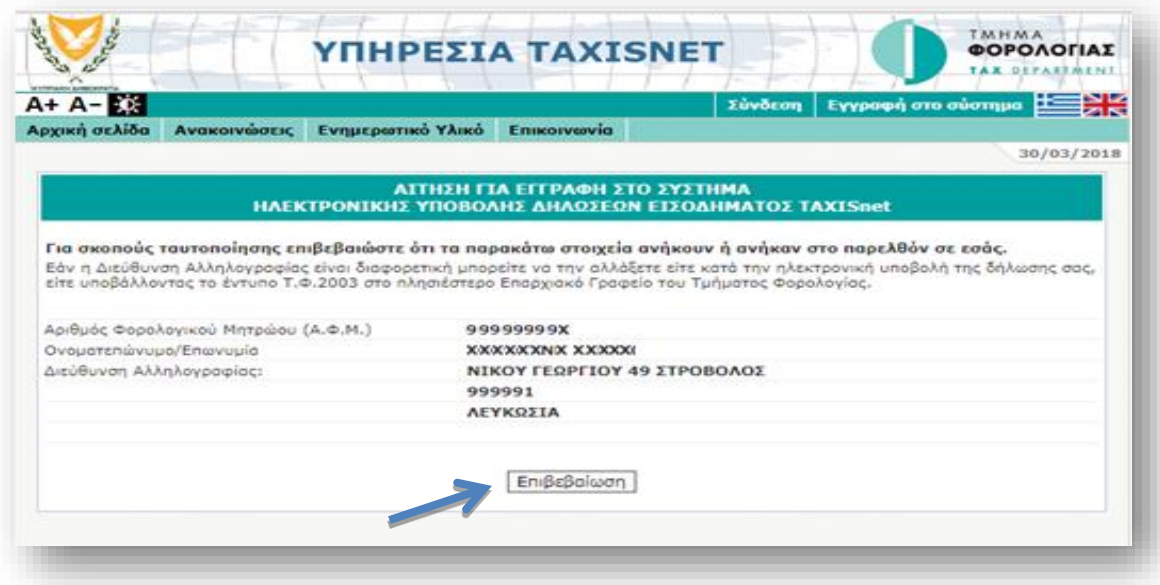

# **1. Αριθμός Φορολογικού Μητρώου/Ονοματεπώνυμο/Επωνυμία**

Σε περίπτωση που ο αριθμός Φορολογικού Μητρώου (ΑΦΜ), [επικοινωνήστε τηλεφωνικά](https://www.mof.gov.cy/mof/tax/taxdep.nsf/contact_el/contact_el?opendocument) με το Τμήμα Φορολογίας, προτού προχωρήσετε στην ολοκλήρωση της εγγραφής σας.

# **2. Διεύθυνση αλληλογραφίας**

Η διεύθυνση αλληλογραφίας που εμφανίζεται είναι αυτή που έχετε δηλώσει κατά την εγγραφή σας στο Τμήμα Φορολογίας. Επιλέξτε «επιβεβαίωση» (με την έννοια ότι λάβατε γνώση των στοιχείων αυτών) ακόμα και στην περίπτωση που η διεύθυνση αλληλογραφίας *σας έχει αλλάξει*.

Εάν η διεύθυνση αλληλογραφίας σας έχει αλλάξει, ενημερώστε σχετικά το Τμήμα Φορολογίας, υποβάλλοντας το έντυπο αλλαγής στοιχείω[ν ΤΦ2003](https://www.mof.gov.cy/mof/tax/taxdep.nsf/page57_gr/page57_gr?opendocument) στα κατά τόπους Επαρχιακά Γραφεία του ΤΦ, για τις απαραίτητες διορθώσεις.

**Βήμα 6.** Το πρώτο βήμα του αιτήματος σας για εγγραφή στο σύστημα TAXISnet ολοκληρώθηκε με επιτυχία. Μεταβείτε στο ηλεκτρονικό σας ταχυδρομείο και κάντε κλικ στο σύνδεσμο που σας έχει αποσταλεί

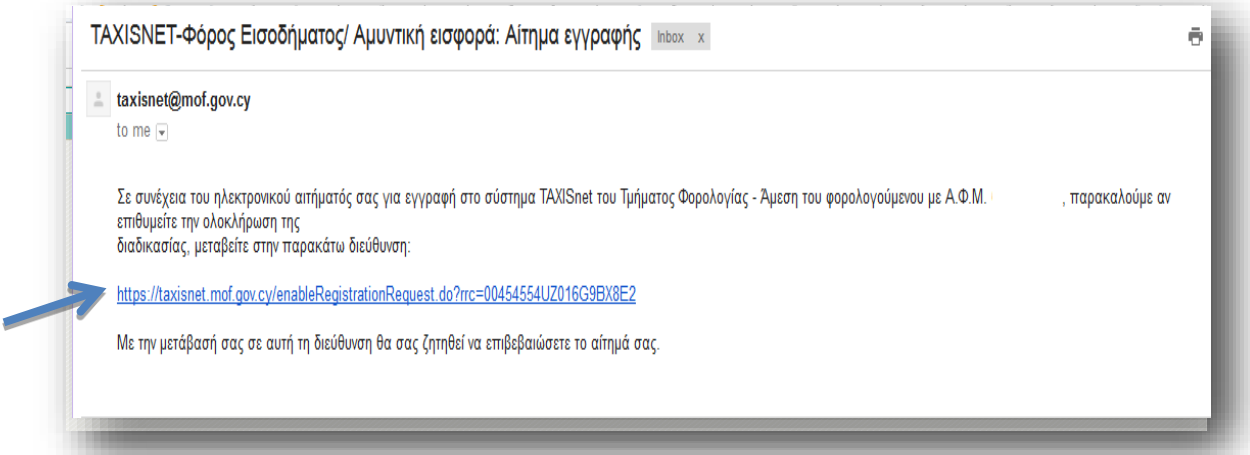

# **Βήμα 7**

Κάντε κλικ στην επιλογή «Συνέχεια» για ολοκλήρωση της διαδικασίας εγγραφής.

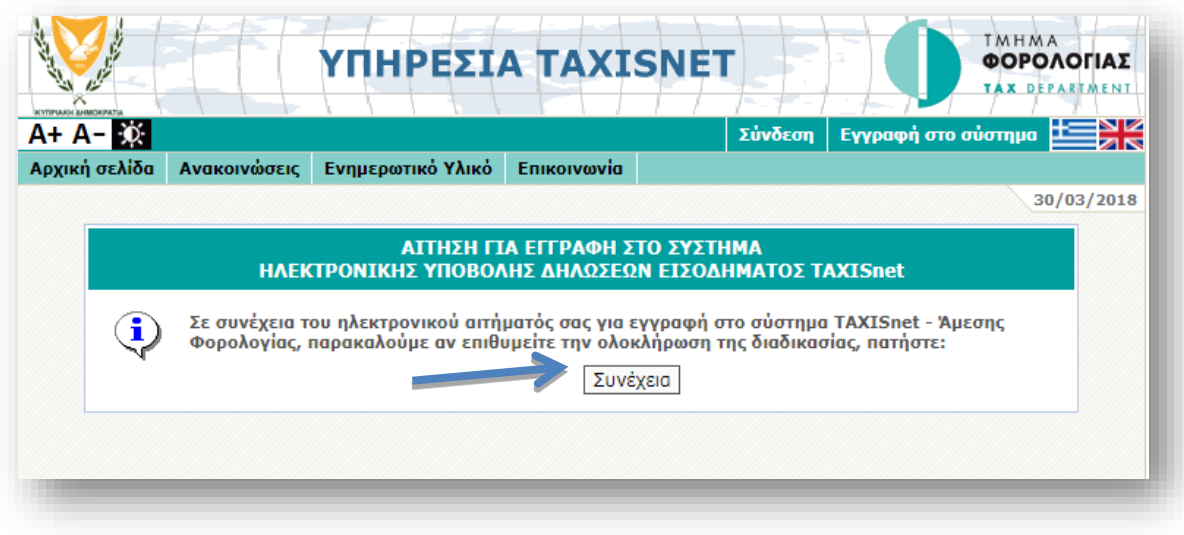

 **Βήμα 8.** Μεταβείτε ξανά στο ηλεκτρονικό σας ταχυδρομείο για να λάβετε τους κωδικούς πρόσβασης που σας έχουν απoσταλεί.

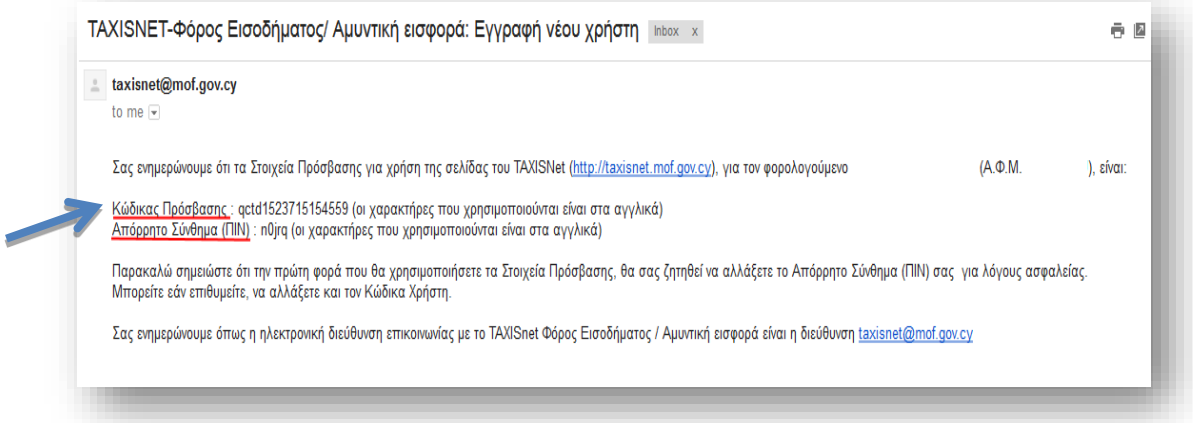

# **Βήμα 9.**

**Μεταβείτε στην** «Αρχική Σελίδα» του συστήματος TAXISnet [https://taxisnet.mof.gov.cy](https://taxisnet.mof.gov.cy/)

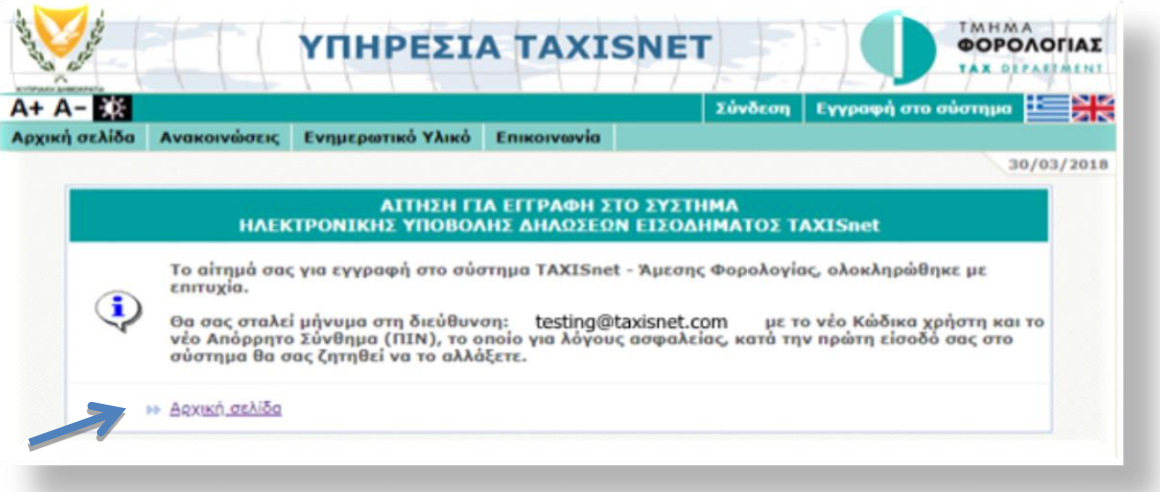

# **Βήμα 10.**

**Αντιγράψετε** (copy) και **επικολλήστε** (Paste) τον Κώδικα Πρόσβασης (Username) και Απόρρητο Σύνθημα (Pin), που έχετε ήδη λάβει στο ηλεκτρονικό σας ταχυδρομείο και επιλέξτε «**Συνέχεια**»

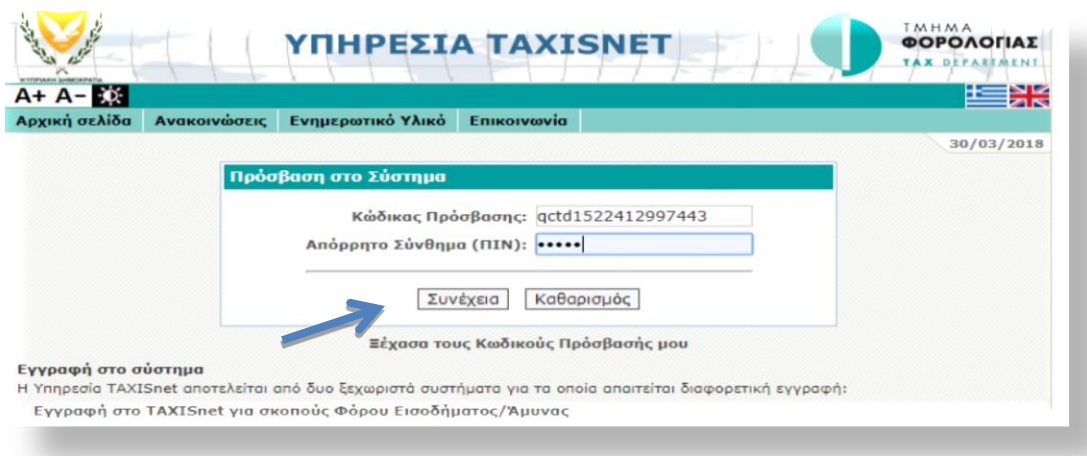

### **Βήμα 11.**

Αλλάξτε τους κωδικούς πρόσβασης στο σύστημα, για λόγους ασφαλείας και εύκολης απομνημόνευσης, και επιλέξτε «Μεταβολή»

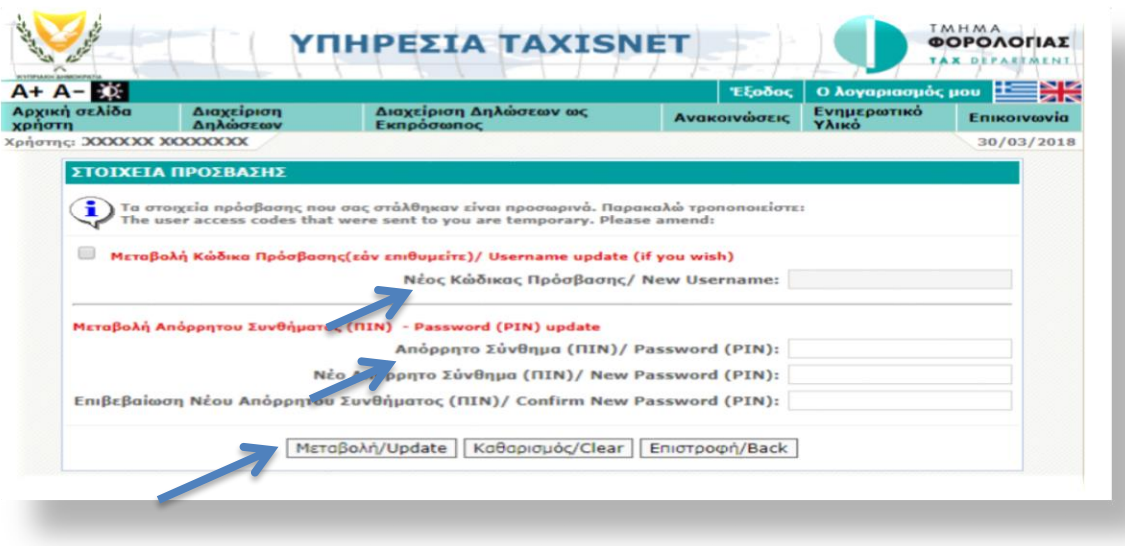

ΠΡΟΣΟΧΗ: Για την αλλαγή των κωδικών, λάβετε υπόψη τα ακόλουθα:

- 1. **Νέος Κώδικας Πρόσβασης:** πρέπει να περιέχει λατινικούς χαρακτήρες ή/και αριθμούς (Μέγιστος αριθμός 30)/ **Προαιρετική αλλαγή**
- *2.* **Νέο Απόρρητο Σύνθημα** (ΠΙΝ): πρέπει να περιέχει λατινικούς χαρακτήρες ή/και αριθμούς (Μέγιστος αριθμός 12). **Υποχρεωτική αλλαγή**
- *3.* ΠΡΟΣΟΧΗ: Κανένα από τα δύο πιο πάνω πεδία **ΔΕΝ πρέπει να περιέχει άλλα σύμβολα/σημεία στίξης.**

#### **Βήμα 13.**

Φυλάξτε σε ασφαλές μέρος τους κώδικες σας για πρόσβαση στο σύστημα TAXISnet .

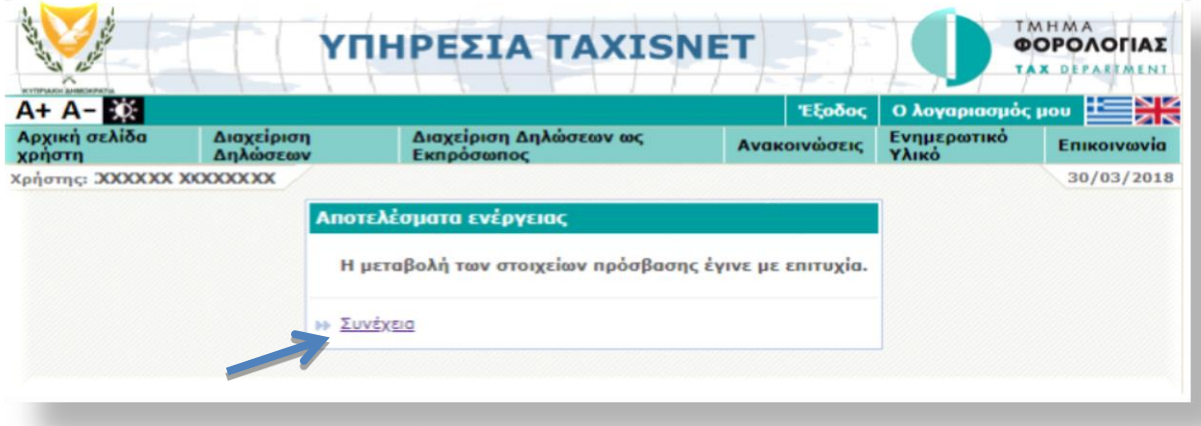